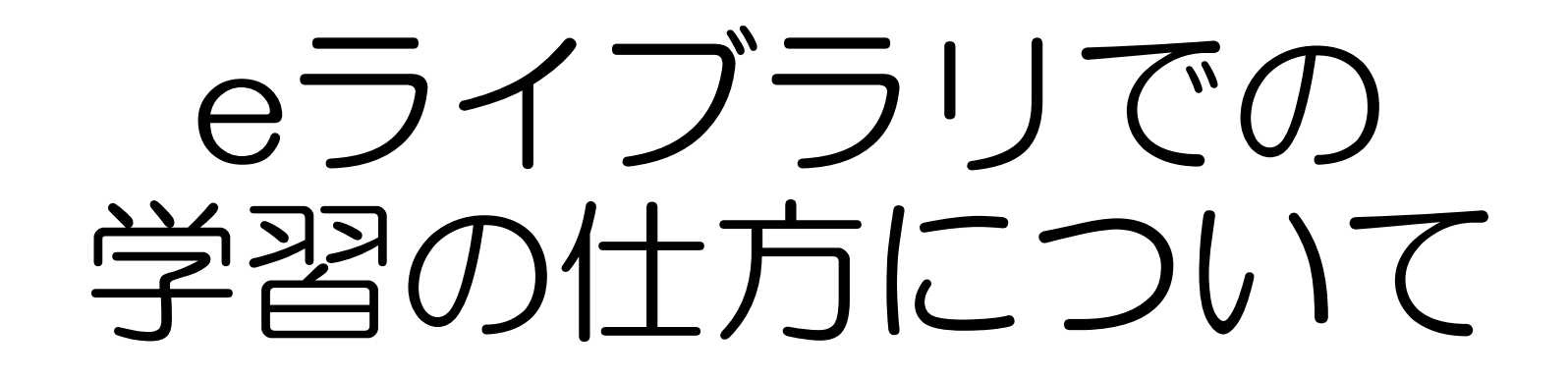

①タブレットで「eライブラリDL学習」 を開く。

## ②ログインIDとパスワードを入力し、 「ログインして始める」を押す。

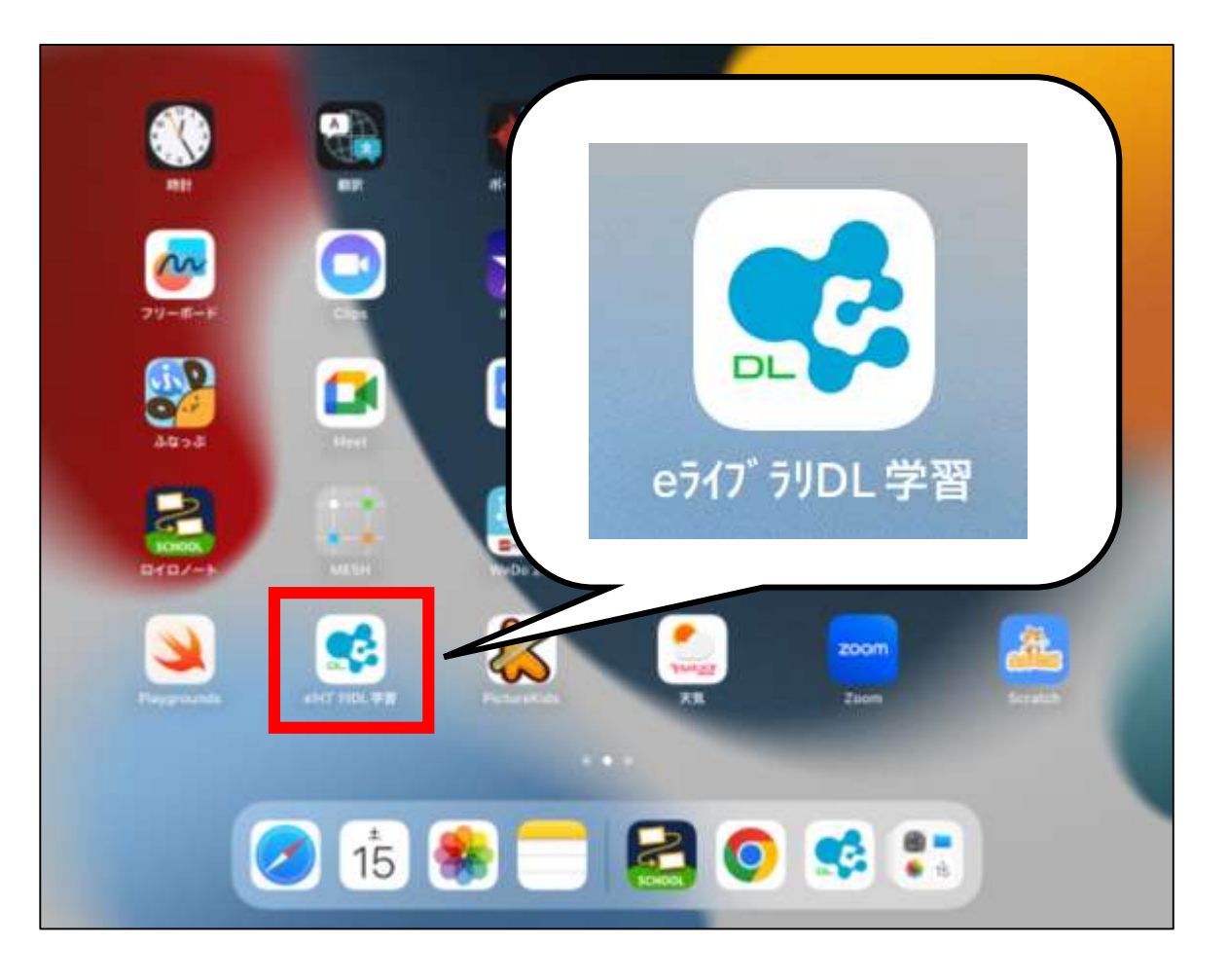

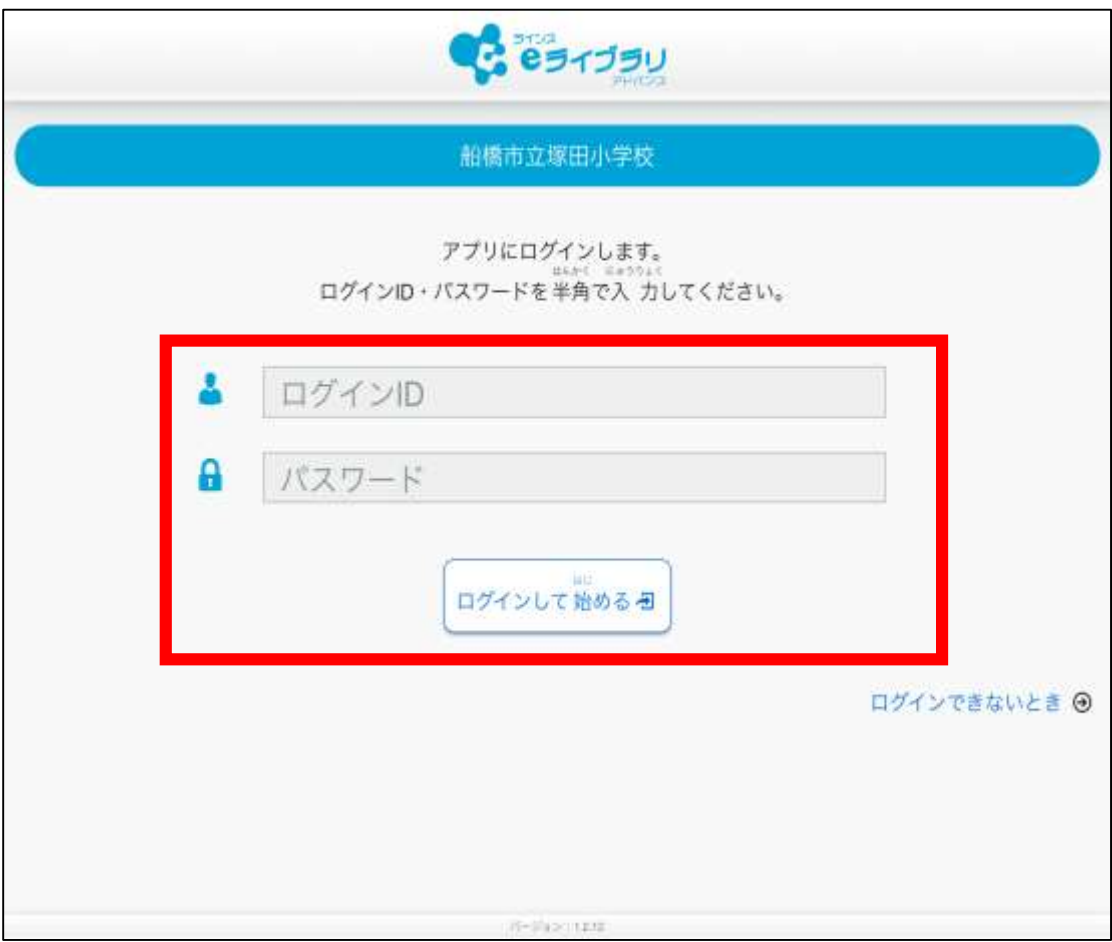

③トップ画面から「ダウンロード」を押 すと、課題の確認とダウンロードが行わ れます。その後、「学習する」を押す。

④左の「課題」に赤い枠が出たら、課 題をダウンロードできたことになりま す。「課題」を押し、次へ進みます。

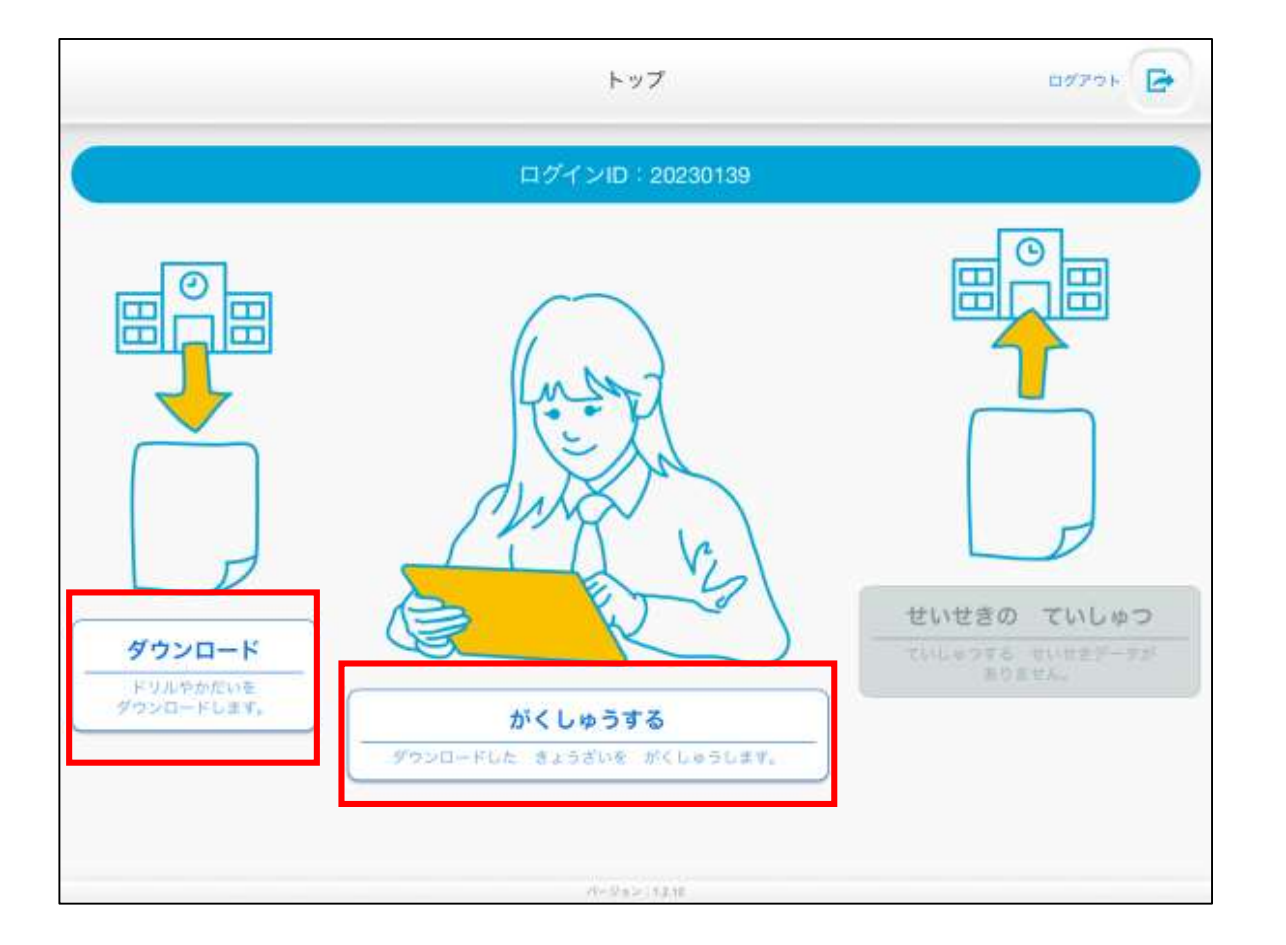

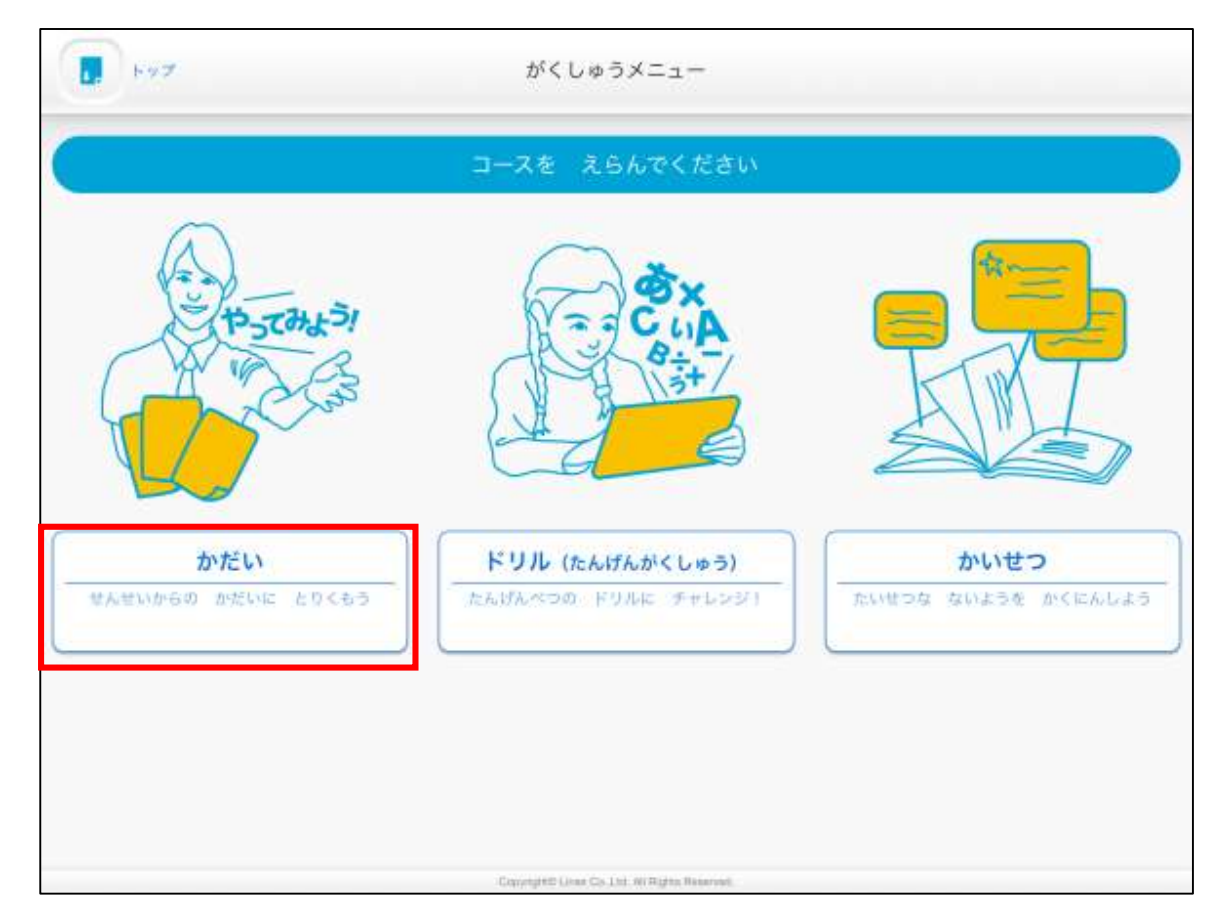

### ⑤下記のページから「内容を見る」を 押すと課題が開きます。 開いたらそのまま最後まで課題を進め ます。

#### ⑥課題を終えたら、下記の画面まで進 みます。左上の「トップ」で最初の ページへ戻ります。

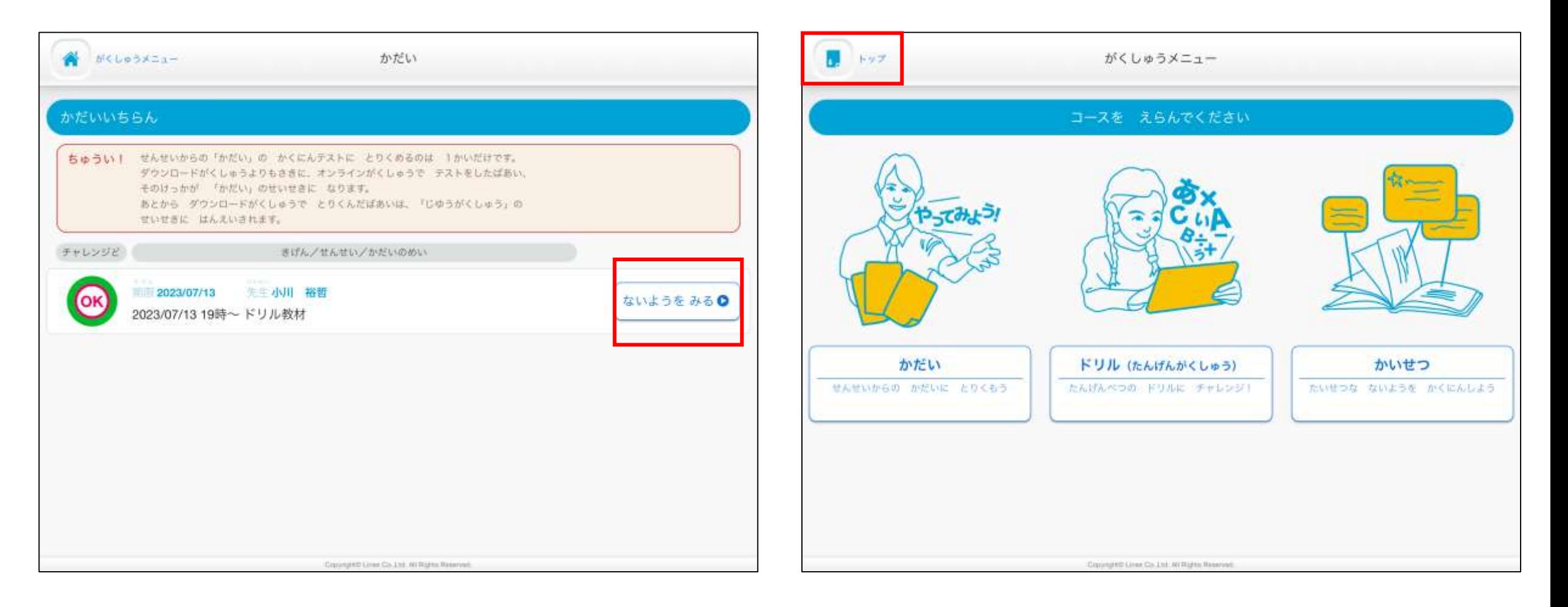

# ⑦右の「成績の提出」が白く表示され るので、これを押し、画面の指示で進 みます。

## ⑧「成績の提出」が灰色の変われば課 題が提出され終了です。

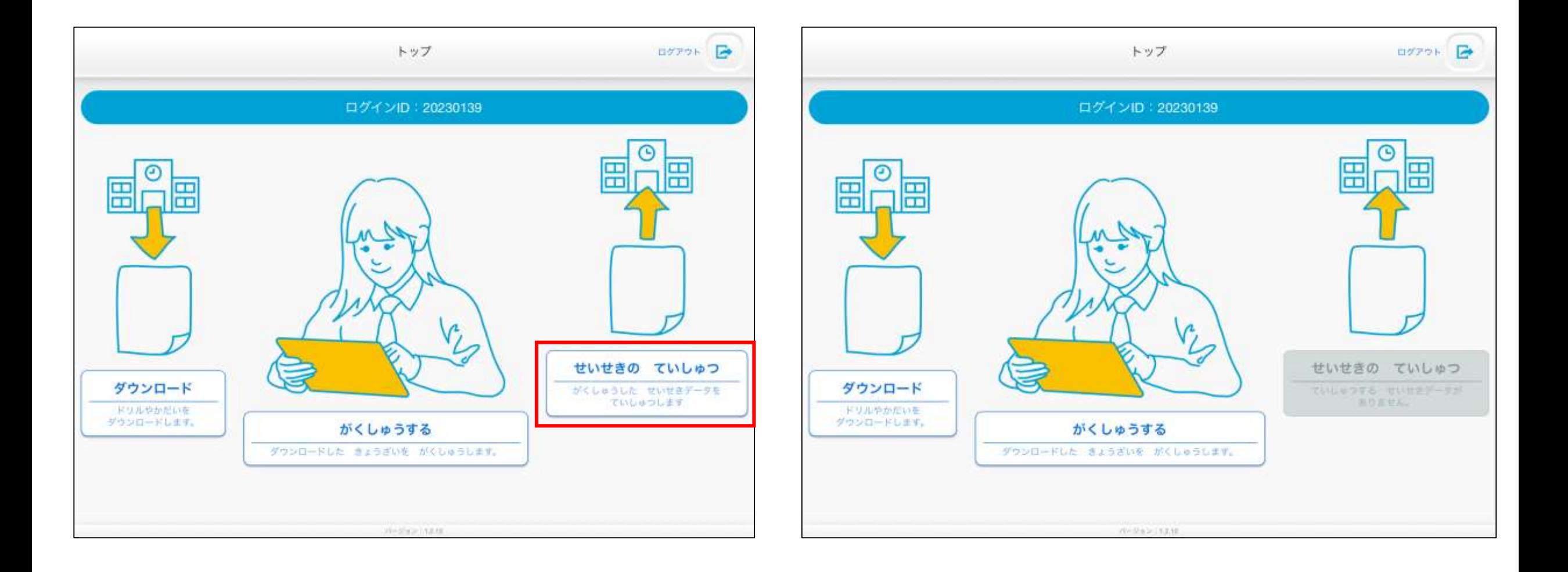